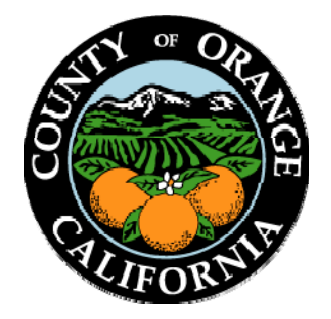

# **Applying for a Job**

# **Existing Applicant Help Guide**

# **Step-by-Step Instructions**

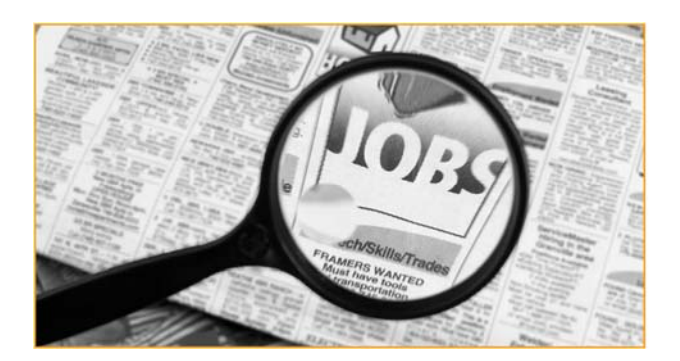

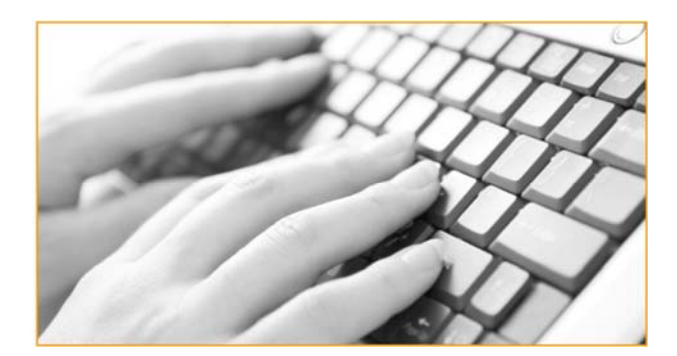

# Table of Contents

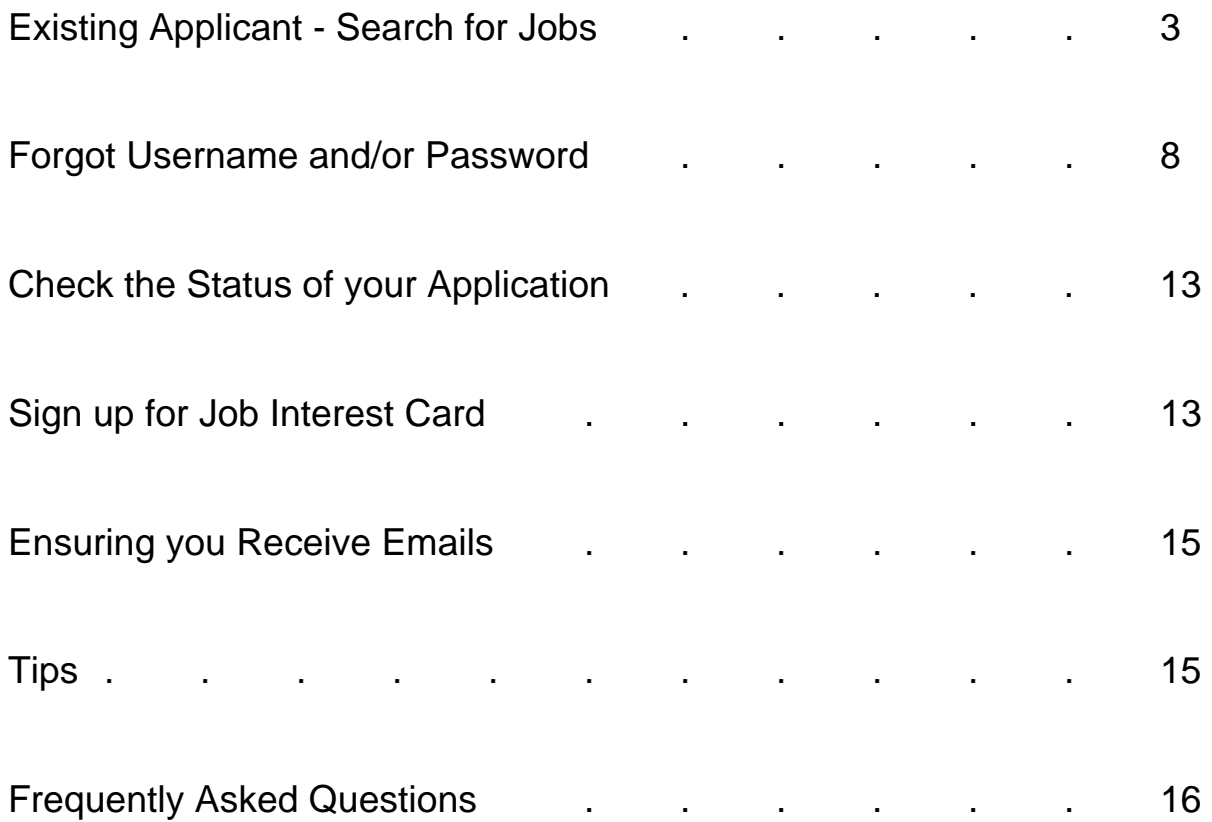

# Existing Applicant - Search for Jobs

As an existing applicant, please be sure to have your Username & Password. If you have forgotten your Username and/or Password, please see section named '**Forgot Username and/or Password'** within this help guide.

- 1) Go to the Internet at www.ocgov.com/jobs
- 2) Scroll down to the list of open jobs
- 3) Select a job that interests you by clicking on its title

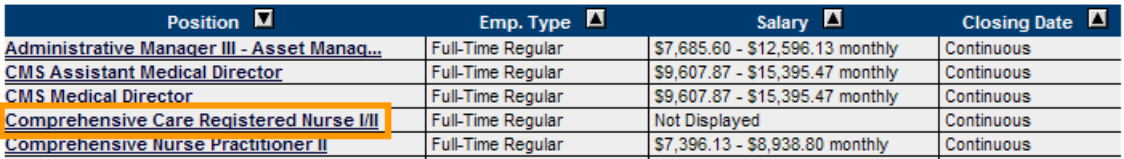

4) Review the Job Description and to apply for it, click on the '**Apply**' button (located on the top right side above the tabs)

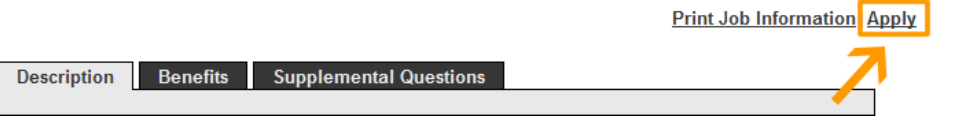

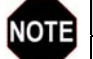

#### **You must first be registered**

In order to apply for a position, you must first be a registered user (registration is free). For further details, please see the '**First Time Applicant Help Guide**'

#### 5) A) Enter your **Username** and **Password**

B) Click on the '**Login**' button

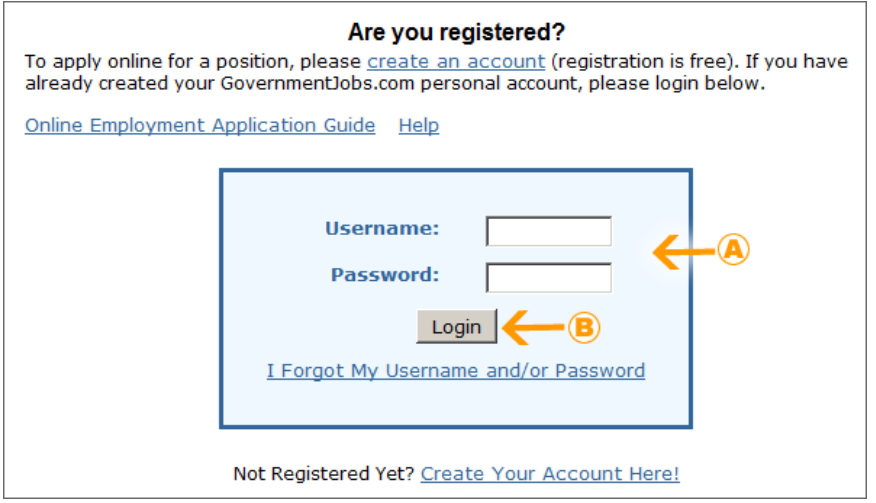

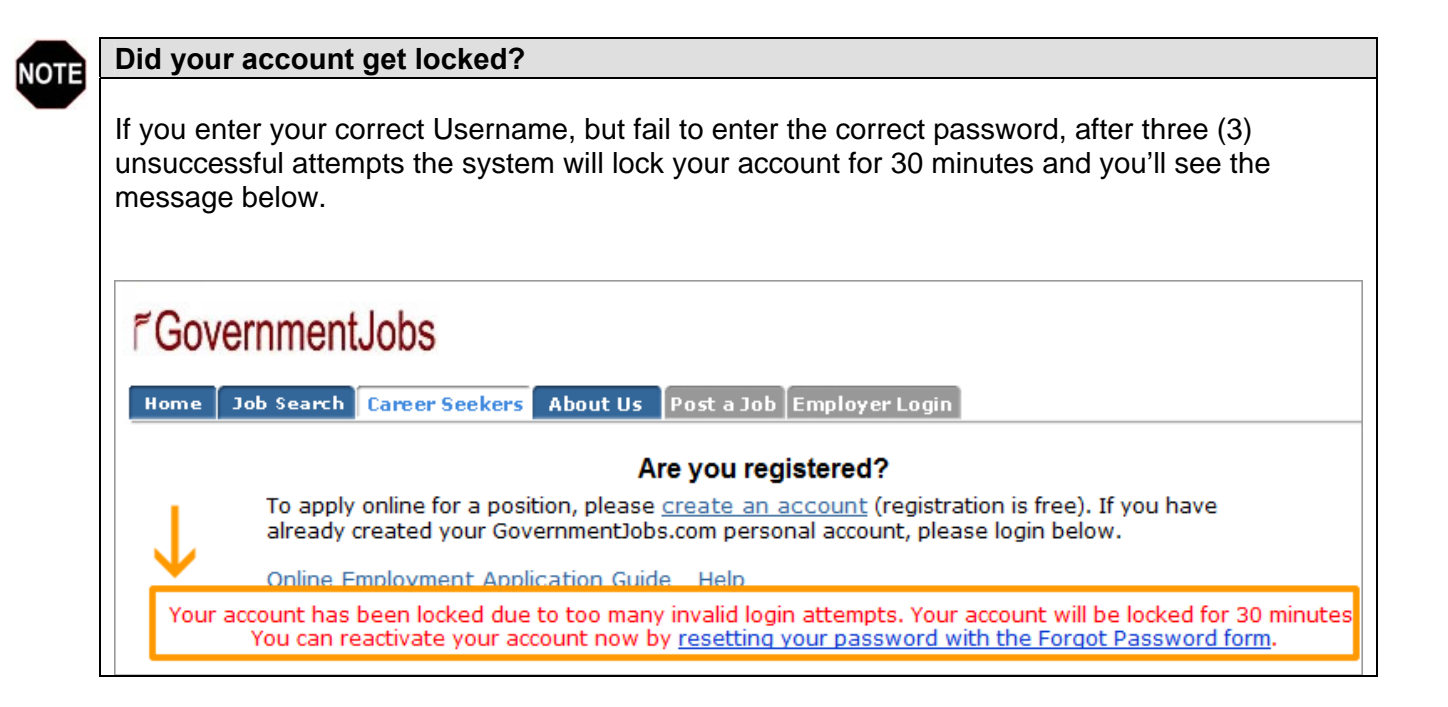

- 6) You can either apply using one of your existing applications or create a new application
	- A) Click on the **title of the position** to apply with one of your existing applications, and continue on at *step 7*

## **OR**

 B) Click the '**Create Application**' button to create another application, name your new application, and then continue on at *step 8*

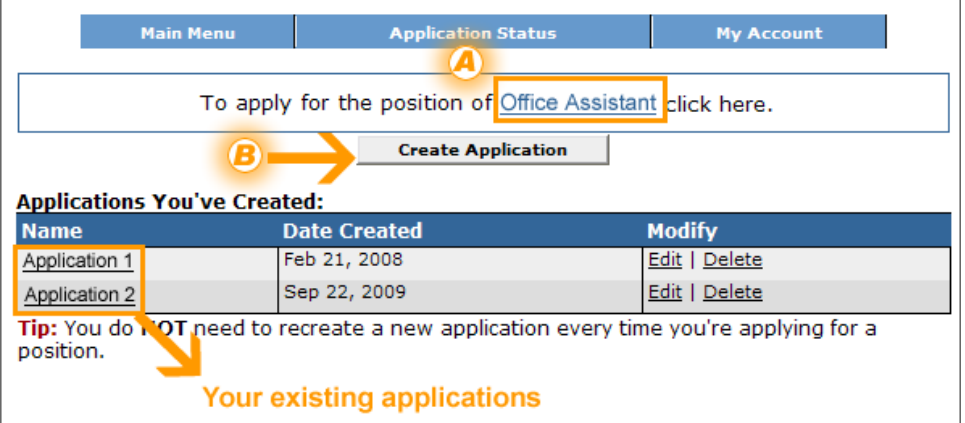

- 7) You can either apply using one of your existing applications or create a new application
	- A) Select one of your existing applications
	- B) Click on the '**Select Application & Continue**' button

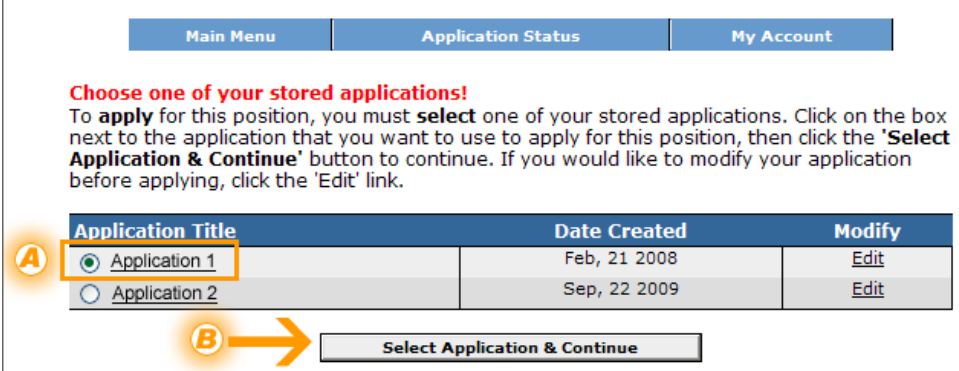

8) Review and update your Contact Information, then click on the '**Save & View Application'** button

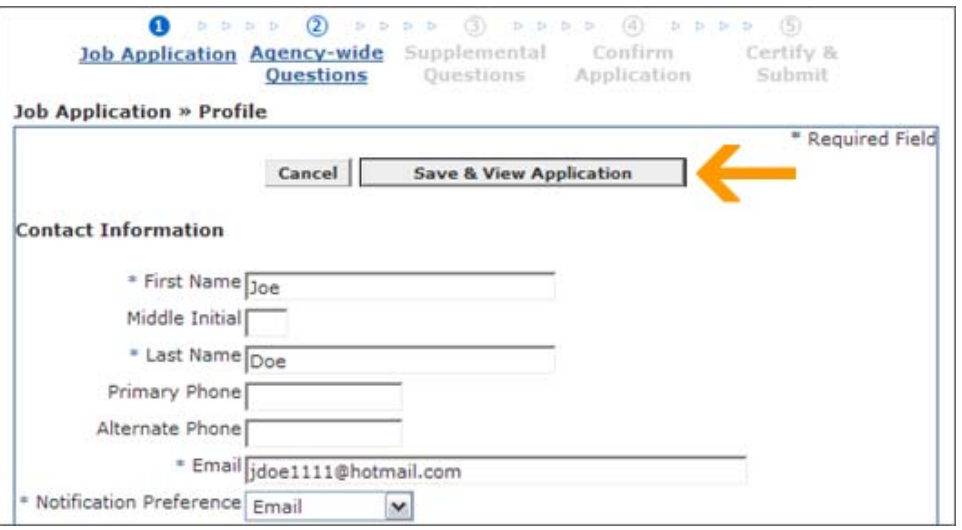

9) Review your Job Application and update any information as necessary, then click on the '**Go to Step 2: Agency-wide Questions**' button

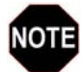

#### **Creating a new application?**

If you already have other applications saved within your profile and are creating another application, you'll notice this step will NOT have any information in the sections for your Education, Work History, Resume, etc. You will need to enter this information for this new application.

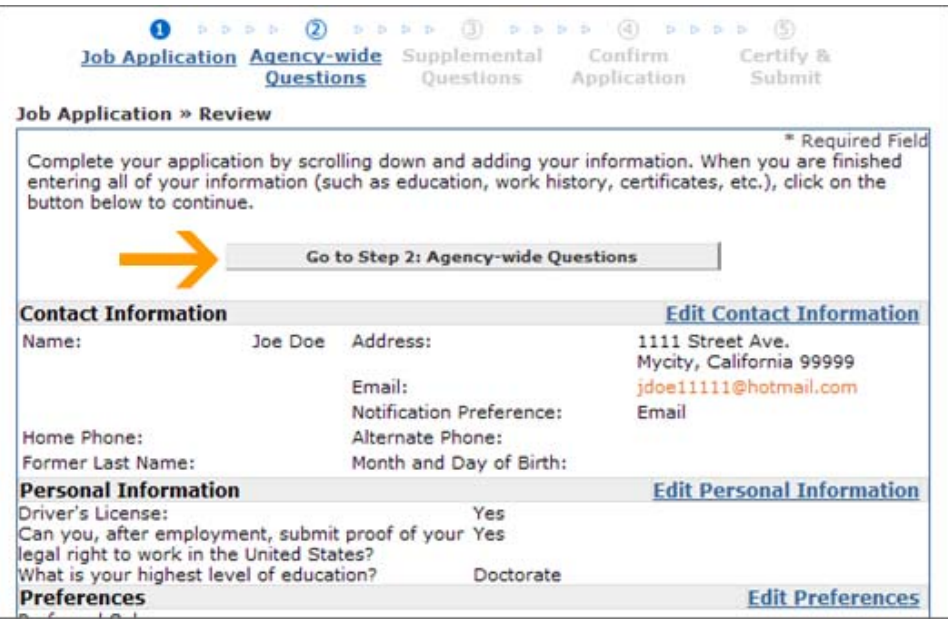

10) Complete the Agency-wide Questions, scroll down the page and click on the '**Save & Proceed**' button

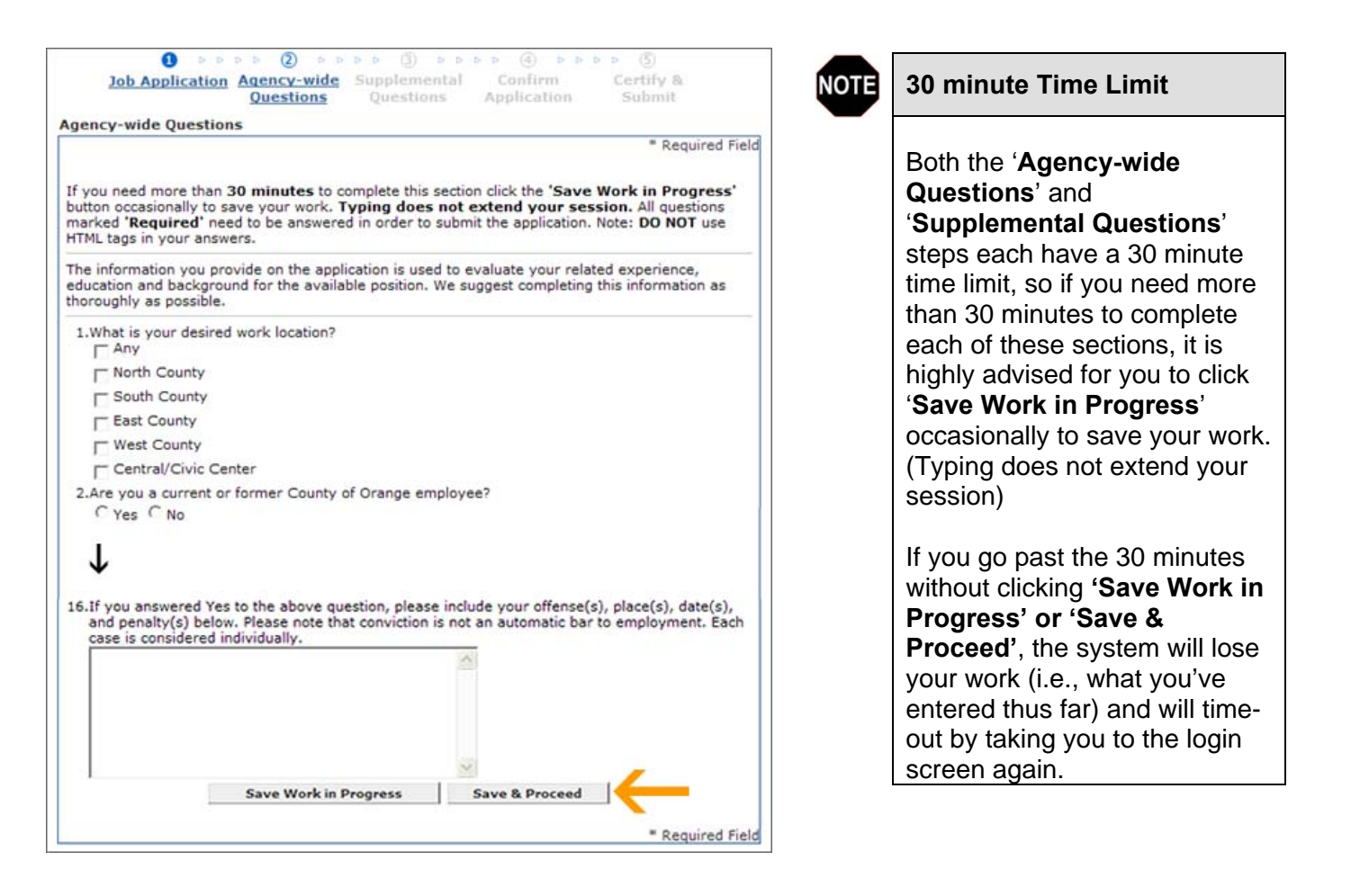

11) Complete all Supplemental Questions for this position and click on the '**Save & Proceed**' button

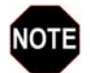

# **Not all positions will have Supplemental Questions**

If you do not see STEP 3 (Supplemental Questions) for the position you're applying for, this means there are no Supplemental Questions for this particular position. You can skip to the next step '**Confirm Application**'

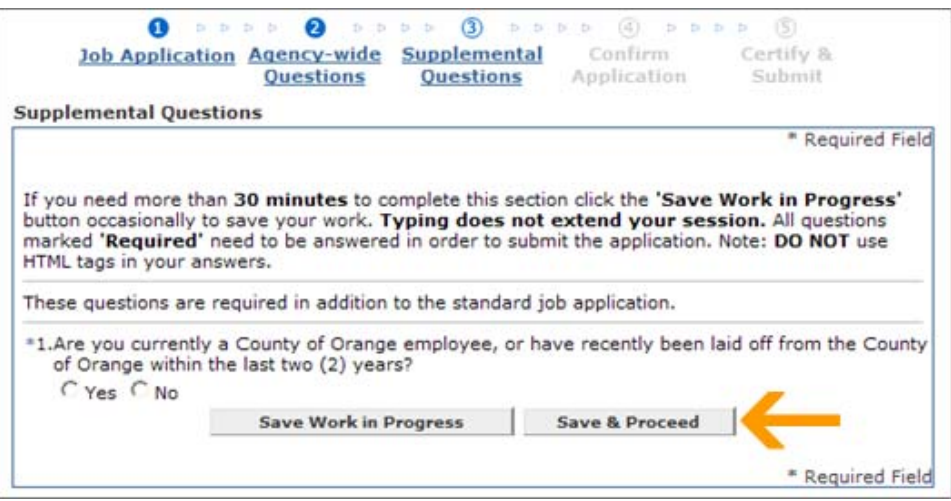

12) Review your entire Job Application (update any information as necessary) and click on the '**Confirm Application**' button

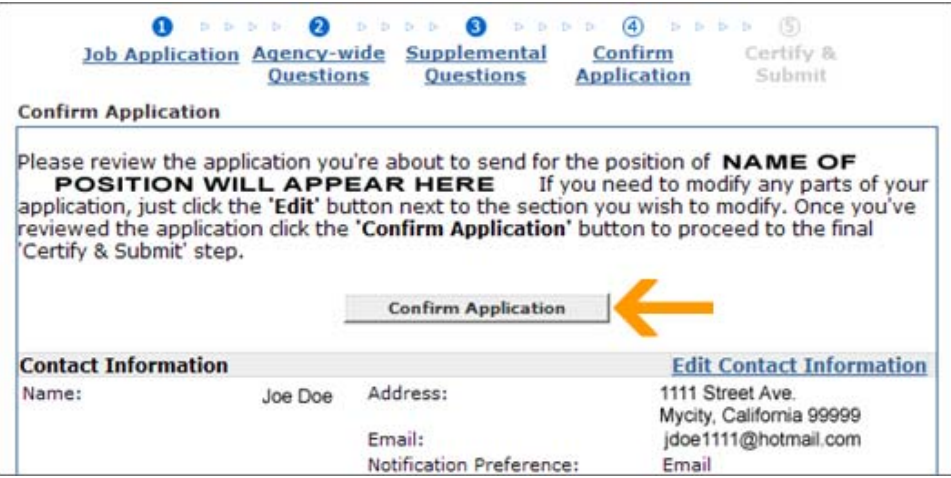

13) To submit your application, you'll need to certify it by clicking on the '**Accept**' button

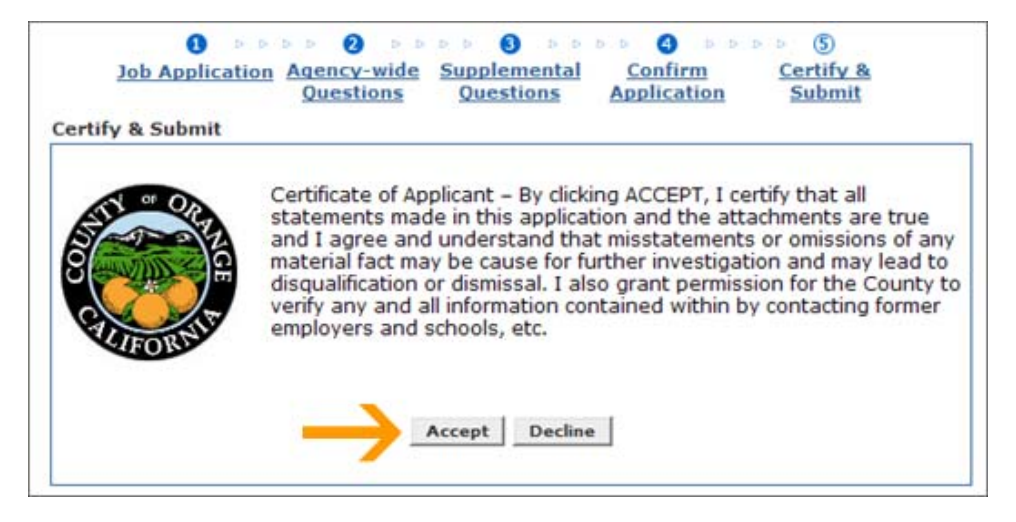

14) You'll receive the following confirmation message.

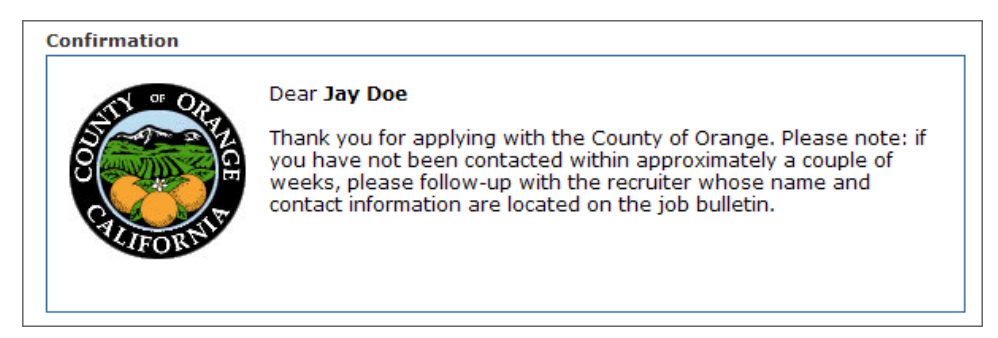

# Forgot Username and/or Password

# *Critical Information*

#### **Forgot which email address you used?**

We encourage you to try using email addresses you think you might have used. The system will let you know if it did not recognize your email address. After you have tried entering several different ones and the system still does not recognize your email address, then this indicates it's an incorrect email address (i.e., one that was not recognized as it hasn't been used before).

#### **Your Information – MUST be exact match with your Applicant Profile**

#### *EMAIL*

In order to use this Forgot Username and/or Password feature, you must have access to your email address (i.e., johndoe@yahoo.com, johndoe@ocgov.com, etc.) that's on your Applicant Profile as the system will send an email to this email address which will enable you to retrieve your Username/Password.

If you no longer have access to this email address, there is nothing that can be done to lookup/update the email address on your Applicant Profile due to security purposes. As a result, you will have to create a new Applicant profile, which means creating a new Application as well.

#### *FIRST & LAST NAMES*

You MUST also enter your FIRST & LAST names **EXACTLY** the way it appears on your Application Profile **(i.e., with spaces, commas, periods and/or a hyphenation).** 

# **Examples of how an applicant entered his/her name on their Application Profile, along with successful and unsuccessful formats of retrieving their login info:**

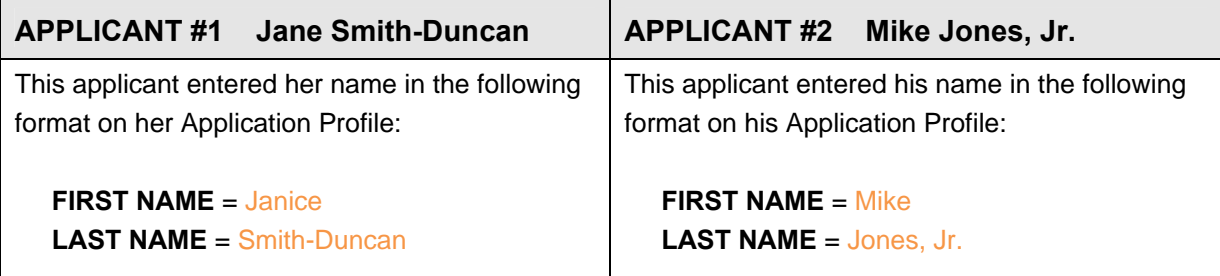

**↓ Examples of** *Successful* **and** *Unsuccessful* **formats to retrieve your login info ↓**

# *SUCCESSFUL Retrieval*

If *Jane Smith-Duncan* tries to retrieve her login info using the following format (as it appears on her Application Profile), the system WILL recognize her Applicant Profile

 **FIRST NAME** = Janice  **LAST NAME** = Smith-Duncan

## *UNSUCCESSFUL Retrieval*

If *Jane Smith-Duncan* tries to retrieve her login info using the following formats, the system WILL NOT recognize her Applicant Profile

# **FIRST NAME** = Jan

(Not the full/actual first name)

**LAST NAME** = Smith Duncan (Incomplete - Missing HYPHEN)

# = SmithDuncan

(Incomplete - Missing HYPHEN)

 = Duncan (Incomplete - Not the full last name)

# *SUCCESSFUL Retrieval*

If *Mike Jones, Jr.* tries to retrieve his login info using the following format (as it appears on his Application Profile), the system WILL recognize his Applicant Profile

 **FIRST NAME** = Mike  **LAST NAME** = Jones, Jr.

# *UNSUCCESSFUL Retrieval*

If *Mike Jones, Jr.* tries to retrieve his login info using the following formats, the system WILL NOT recognize his Applicant Profile

#### **FIRST NAME** = Michael (Not the first name that appears on the Applicant's Profile)

**LAST NAME** = Jones,Jr.

 (Incomplete - NO SPACE *between* the comma after 's' in Jones and the 'J' in Jr.)

= Jones

 (Incomplete - Missing characters NO comma, space or 'Jr.')

# *Instructions on Retrieval*

- 1) Go to https://www.governmentjobs.com/js\_login.cfm
- 2) Click on '**I Forgot My User Name and/or Password**'

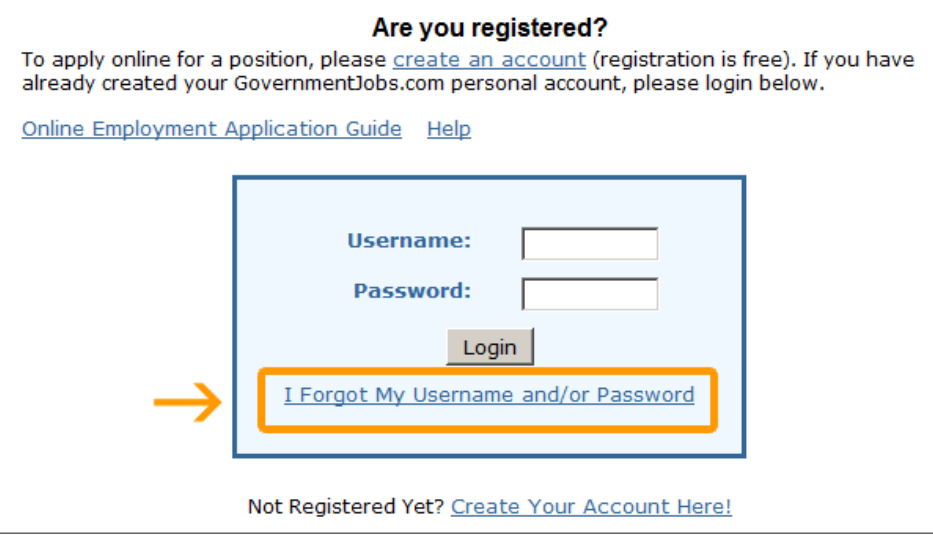

- 3) Retrieve **Username** continue below Retrieve **Password** - skip to # 6 below
	- A) Enter your **Email Address,** and  **First/Last Names** – the exact way they appear on your on your applicant profile
	- B) Click '**Send Username**'

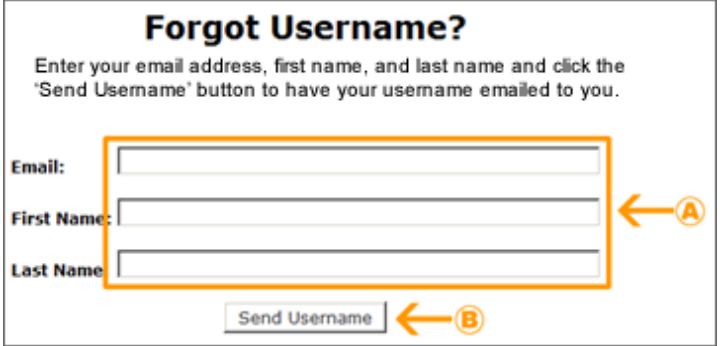

4) If you entered your information correctly in STEP 3A above, you will then see a confirmation message like the one below and will then need to check your email

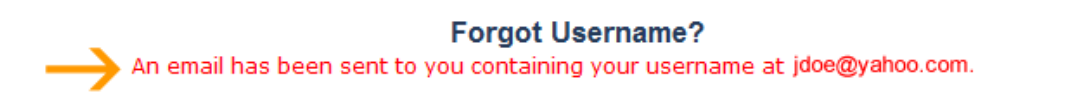

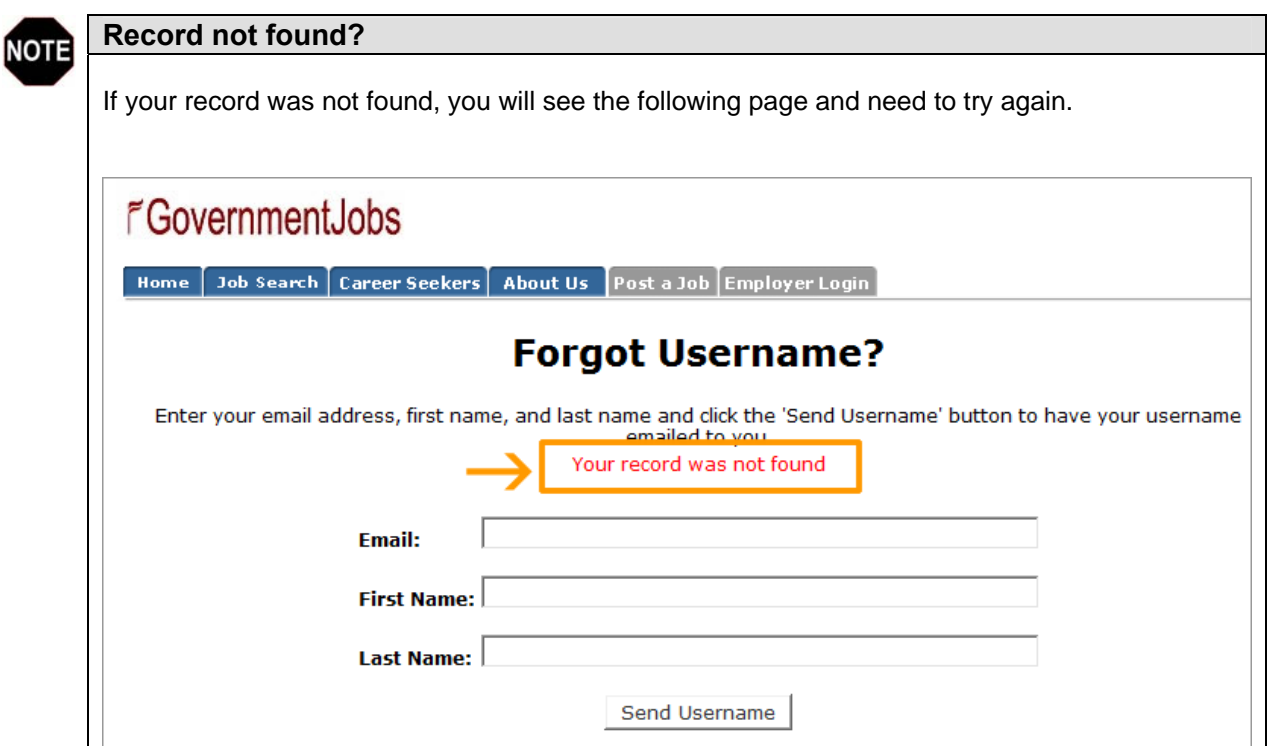

5) Open the email you received from noreply@governmentjobs.com

- A) Your Username is displayed within the email
- B) Click on the link '**Click to login**'

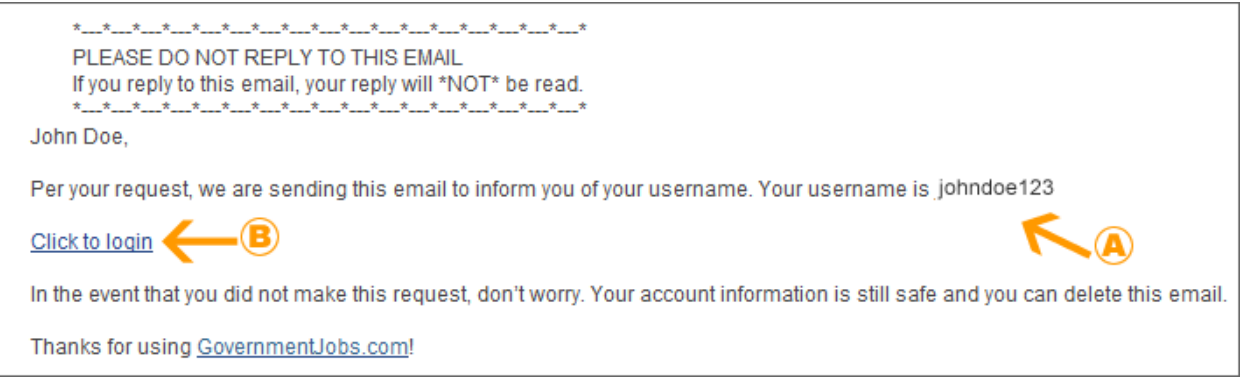

- 6) To retrieve your **Password**:
	- A) Enter your **Email Address,** and **First/Last Names** the exact same way that you entered them on your applicant profile
	- B) Click '**Reset Password**'

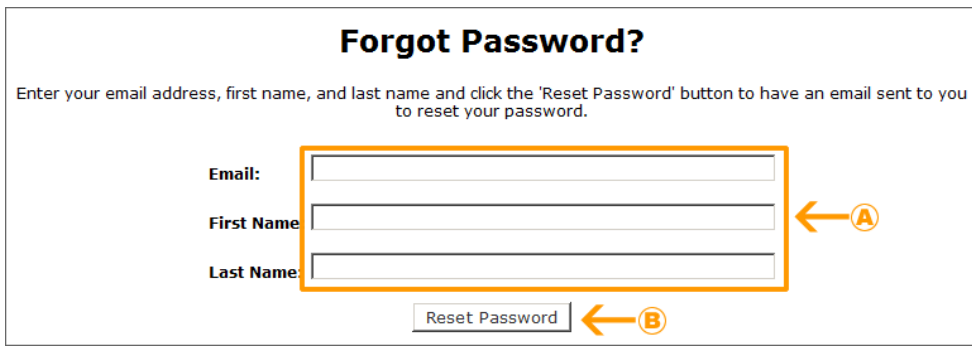

7) Open the email you received from noreply@governmentjobs.com and click on the link '**Click to reset password**'

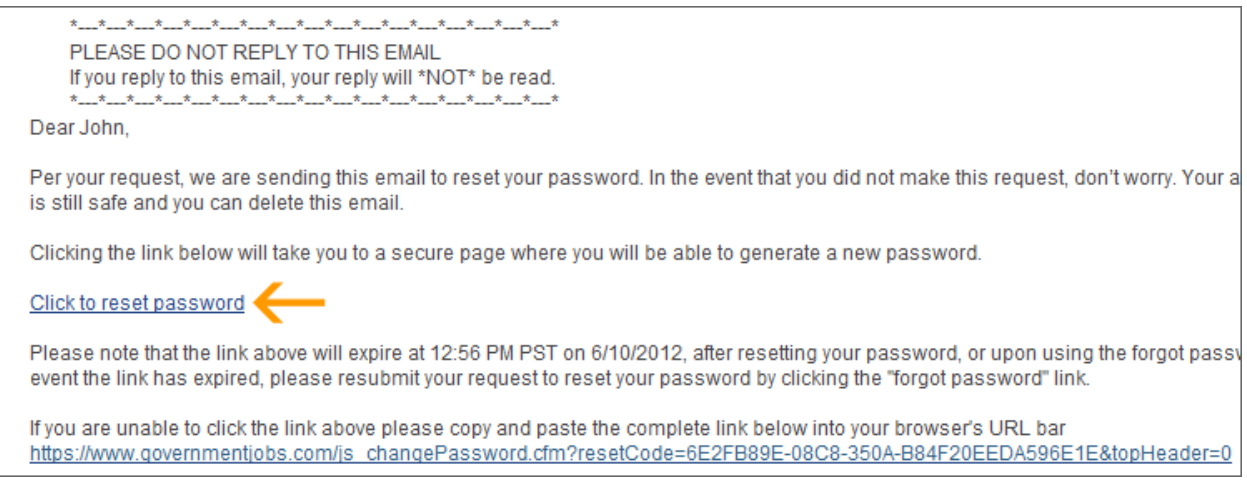

- 8) A) Follow the password requirement guidelines
	- B) Enter your username, your new password and confirm your password
	- C) Click on '**Set Password**'

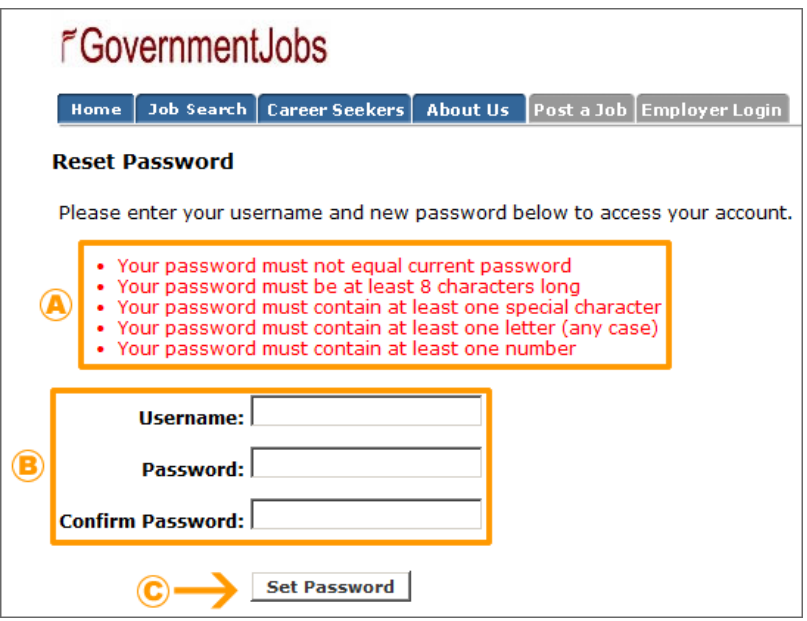

9) If you entered your information correctly in STEP 8A above, you will then see the following message stating your password was reset successfully.

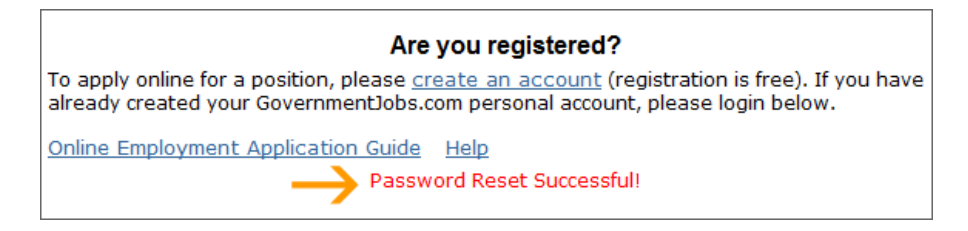

# Check the Status of your Application

To view the status for the position(s) you've applied for:

- 1) Go to **GovernmentJobs.com** at https://www.governmentjobs.com
- 2) Click on the **Career Seekers** tab

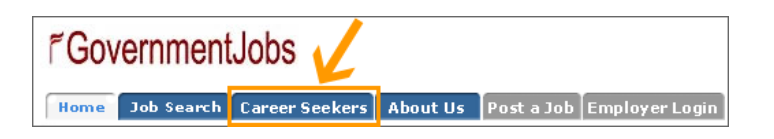

- 3) Login with your Username and Password
- 4) Click on the '**Application Status**' button

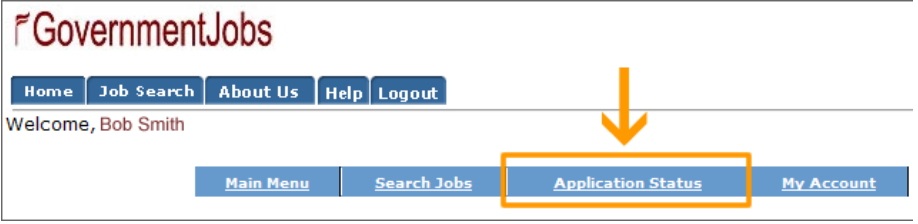

5) In the status column you'll see the status of the application(s) you've submitted

# Sign up for Job Interest Card

If you are interested in a position that is NOT currently being advertised and wish to be informed when the position opens up, you can register for a Job Interest Card. To register, please follow steps below:

1) Go to the **County of Orange Job Opportunities** web page at www.ocgov.com/jobs

r

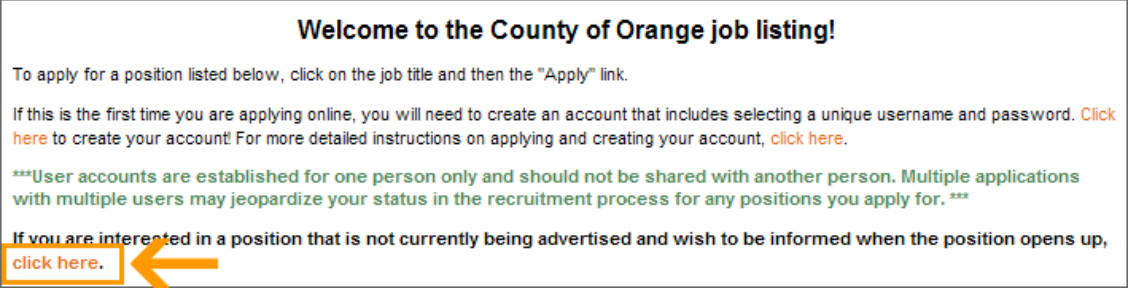

3) Select each job category (by placing a check box next to it), for each job category for which you would like to receive email notifications for.

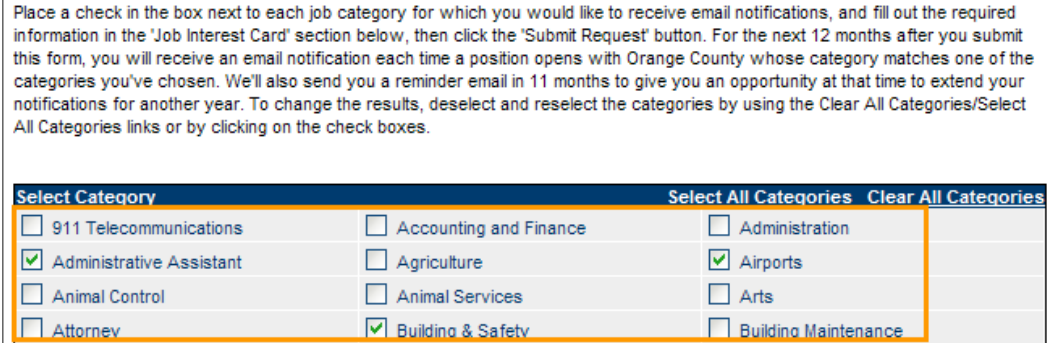

4) A) Scroll down the page and fill out your information in the Job Interest Card B) Click on the '**Submit Request**' button

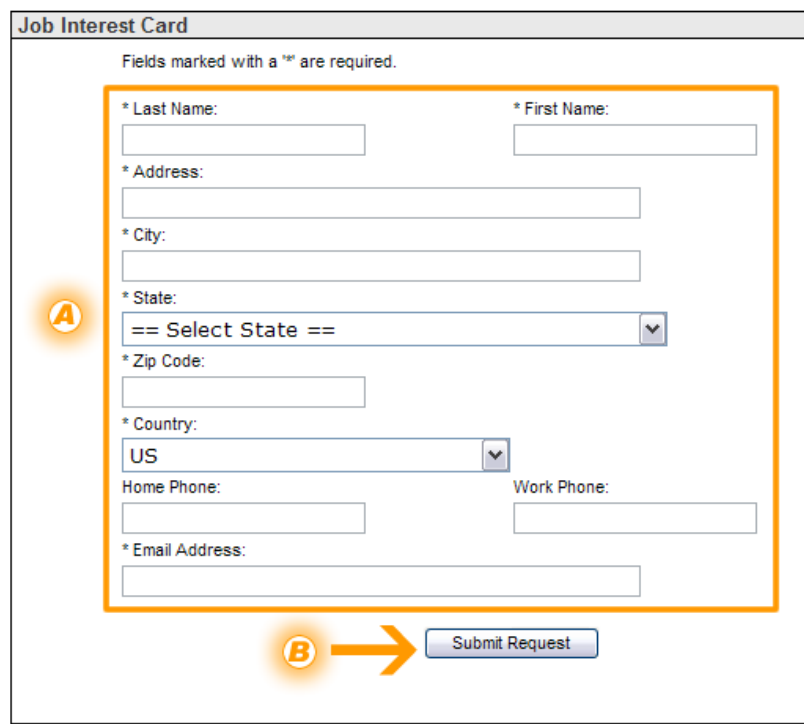

# Ensuring you Receive Emails

Please see information below on how to ensure you receive emails that you may get from:

- The recruiter for the job(s) you've applied for
- The Online Recruiting System, if you've signed up for the Job Interest Card (see section above)

#### **IMPORTANT: HOW TO MAKE SURE THAT YOU RECEIVE YOUR USERNAME/PASSWORD REMINDER EMAIL**

An increasing number of ISPs are using filtering systems in an effort to keep unwanted email out of customers' inboxes. However, this means that sometimes they also filter the email that you want to receive.

To make sure that our emails are not filtered into your "junk" or "bulk" folder, please add GovernmentJobs.com to your list of trusted senders. Here's how:

**Hotmail**: Place the domain governmentjobs.com in your safe list. The safe list can be accessed via the "Option " link next to the main menu tabs.

**AOL**: Place the domain governmentjobs.com in your address book:

- 1. In the "Buddy List" window (pops up automatically when you sign on), click on the Address Book. Then click the "Add" button.
- 2. A window will open that includes several contact or address fields. In the "Screen Name" field, type in info@governmentjobs.com. You do not need to complete any other fields.
- 3. Click on the "Save" button.

Even if you have not yet upgraded to AOL 9.0, you may want to add us to your address book now, to be sure that you continue to receive our messages if and when you do upgrade.

**Yahoo! Mail**: If one of our emails is filtered to your 'bulk' folder, open the message and click on the "this is not Spam" link next to the "From" field.

**Other providers**: If our emails are being filtered, try adding our domain (governmentjobs.com) to your address book or contact list. If this option is not available, try moving the message to your 'inbox' or forwarding the message to yourself.

If subsequent messages continue to be filtered, call or email your ISP's tech support and specifically ask how you can be sure to receive all email from GovernmentJobs.com.

# **IDS**

- Each applicant must have his/her own user account and it should not be shared with another person. Multiple applications with multiple users may jeopardize your status in the recruitment process for any positions you apply for.
- You do not need to create a separate application for every job that you apply for.
- If you already have an account, login using your username and password. You will not be able to create another account using the same e-mail address.
- If the position you're applying for has Supplemental Questions, it may be a good idea to first prepare your answers on a word processing tool such as Microsoft Word or Works. Then when you are ready to apply, simply copy and paste your answers into the application.
- Make sure you **SAVE** your application throughout the steps in the application process! If you lose your internet connection in the middle of filling out an application, all the information you've entered will be lost!

# Frequently Asked Questions

## 1) After I submit my application, what happens next?

Your application will be routed to the Agency/Department HR Contact listed on the job bulletin. You will be notified by the Agency/Department HR Recruiter of your status in the recruitment at each step.

#### 2) How do I know that the County has successfully received my online application?

After you have submitted your online application, you will receive a confirmation. You can also check the status of your application to verify you have successfully sent your application. For more details, please see the section named '**Check the Status of your Application'** within this help guide.

# 3) I don't see the job that I'm interested in today. Does the County have more career opportunities?

You can only apply for today's job listings however you are encouraged to sign up for a Job Interest Card with the County of Orange. This feature provides you with the opportunity to select job categories that interest you, which will generate automatic e-mails when a new job opens up! To sign up, please see further details in the section named '**Sign up for a Job Interest Card'** within this help guide.

## 4) The information I'm viewing doesn't seem to be current. What can I do?

OC job listings are updated in real time. It is important to note the opening and closing date on the job bulletin for which you are applying for.

## 5) I was filling out my application and I lost all my information. What happened?

You may have used the Back Button (located on your toolbar) which when used removes all data. To avoid losing your information save your information periodically. You can then save all of your information so it can be automatically imported into your application every time you apply!

# 6) The job I am applying for only accepts online applications. Does the County offer internet access to the public?

Free internet access is available for you to apply for County Jobs. Locations include Orange County Public Library branches or One-Stop Centers. Online capabilities are also currently available at the Virtual Employment Center located at 333 Civic Center Plaza, Santa Ana (open Monday - Friday from 8:00 AM - 5:00PM).